# Read the Docs Template Documentation

Выпуск 3.5

Read the Docs

апр. 21, 2023

#### Оглавление

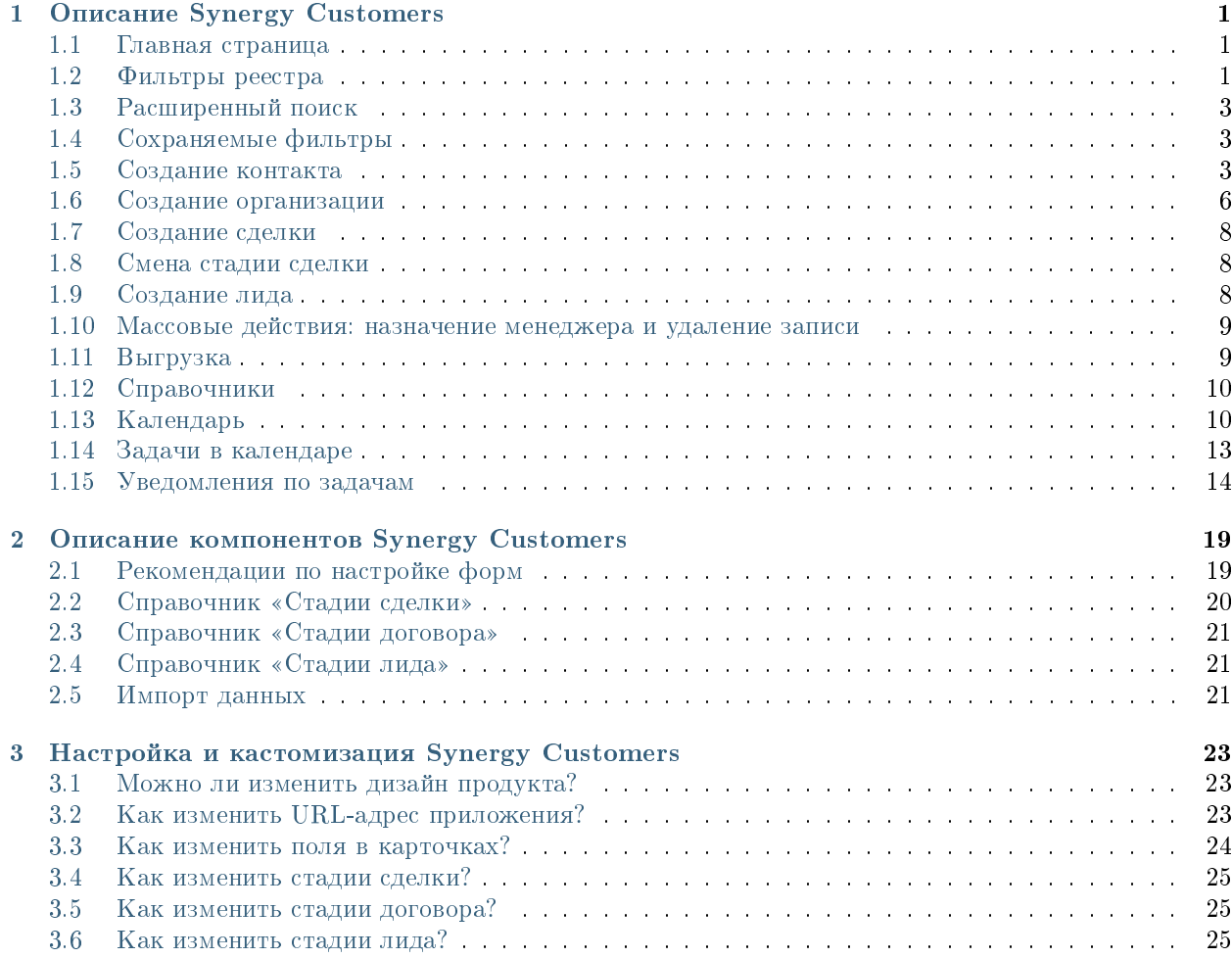

# Глава 1

#### Описание Synergy Customers

#### <span id="page-4-1"></span><span id="page-4-0"></span>1.1 Главная страница

На главной странице Synergy Customers расположен одиз из основных элементов продукта - Канбандоска. Канбан-доска позволяет наглядно представить элементы Customers в разбивке по статусам. Элементы доски содержат необходимую информацию - сумму, ФИО ответственного менеджера, ссылки на контакт и организацию.

В заголовке столбца содержится информация о количестве элементов и сумма по столбцу.

На левой панели расположены разделы Synergy Customers:

- Контакты (список)
- Организации (список)
- Лиды (Канбан-доска)
- Сделки (Канбан-доска)
- Активности (список)
- Договоры (список)
- Календарь (календарь задач)

При необходимости боковую панель можно свернуть/развернуть.

#### <span id="page-4-2"></span>1.2 Фильтры реестра

При наличии в выбранном разделе доступных пользователю фильтров соответствующего реестра выбор фильтров будет отображаться слева от поисковой строки.

По умолчанию отображается верхний доступный фильтр.

| Айдосов А.<br>$\ll$  | (+) Создать<br>Сделки                                                                                                    | $\mathcal{C}_{I}$                                                                      |                                                                                                    |                                                                                                    | Поиск                                                           | Q                                                      |
|----------------------|----------------------------------------------------------------------------------------------------|----------------------------------------------------------------------------------------|----------------------------------------------------------------------------------------------------|----------------------------------------------------------------------------------------------------|-----------------------------------------------------------------|--------------------------------------------------------|
| ıВ<br>Контакты       | Вход и определение<br>проблем (14)                                                                                              | <b>Разработка</b><br>предложения на<br>основе запроса (4)                              | Согласование заказа с<br><b>БПИИТ(5)</b>                                                                 | Защита решения у<br>спонсора (8)                                                                       | Формирование пакета<br>документов для<br>бюджетирования (1)     | Корректи<br>бюджета и<br>закупок кли                   |
| <b>h</b> Организации | 111 110 000 〒                                                                                                    | 3783333〒                                                                               | 18 520 000 〒                                                                                             | 10 033 000 〒                                                                                           | 200 000 〒                                                       | 400 00                                                 |
| <b>28 Лиды</b>       | лицензии платформы                                                                                                    | Now that I've lost everything<br>to you You say you w                                  | Сделка квартал-06                                                                                        | Сделка ППР                                                                                             | Слелка-03                                                       | Сделка-02                                              |
| • Сделки             | 100 000 000.00 T<br>Аккаунт: ТОО "Василий"<br>Контакт: Александров                                                              | 3 333 333.00 〒<br><b>AKKAVHT: WildWildWorld</b>                                        | 200 000.00 〒<br>Аккаунт: ТОО "Вобла"<br>Контакт: Касымхан                                                | 33 000.00 T<br>Аккаунт: ТОО "Искра"<br>Контакт: Стрельцов Александр                                    | 200 000.00 〒<br>AKKAVHT: TOO "BBB"<br>Контакт: Васильев Василий | 200 000.00 〒<br>AKKAYHT: TOO "BBI<br>Контакт: Васильев |
| <b>Е Активности</b>  | Александр<br>Менеджер: Admin A. A.                                                                                              | Контакт: Юстас<br>Менеджер: Admin A. A.                                                | Менеджер: Admin A. A.                                                                                    | Менеджер: Admin A. A.                                                                                  | Менеджер: Admin A. A.                                           | Менеджер: Admin                                        |
| В Договоры           | Селедка под шубой<br>Сделка квартал-04<br>200 000,00 〒<br>200 000.00 〒                                                          |                                                                                        | Сделка квартал-10<br>20 000.00 T<br>Аккаунт: ТОО "Вобла"                                                 | Сделка квартал-02<br>200 000.00 T<br>Аккаунт: ТОО "Вобла"                                              |                                                                 | Сделка квартал<br>200 000.00 T<br>AKKAVHT. TOO "Bot    |
| Календарь            | Аккаунт: ТОО "Вобла"<br>Контакт: Касымхан<br>Менеджер: Admin A.A.                                                               | Аккаунт: ТОО "Вобла"<br>Контакт: Касымхан<br>Менеджер: Admin A. A.                     | Контакт: Касымхан<br>Менеджер: Admin A. A.                                                               | Контакт: Касымхан<br>Менеджер: Admin A. A.                                                             |                                                                 | Контакт: Касымхан<br>Менеджер: Admin                   |
|                      | Сделка с лида-кредиты<br>50 000.00 T<br>Аккаунт: ТОО "Искра"<br>Контакт: Стрельцов<br>Александр                                 | Сделка-05<br>200 000.00 〒<br>Аккаунт: ТОО "Искра"<br>Контакт: Ашимова Алия<br>Ашимовна | Сделка с Испанским<br>ПОСОЛЬСТВОМ<br>18 000 000.00 T<br>Аккаунт: АО "Ливерпуль"<br>Контакт: Клопов Юрген | Колбаски копченые<br>0.00T<br>Аккаунт: ТОО "Акула"<br>Контакт: Шарков Дмитрий<br>Менеджер: Admin A. A. |                                                                 |                                                        |
|                      | Менеджер: Admin A. A.                                                                                                    | Менеджер: Admin A.A.                                                                   | Менеджер: Admin A. A.<br>Сделка квартал-01                                                               | e u ë                                                                                                  |                                                                 |                                                        |
|                      | Сделка по кредиту<br>$e \otimes \cdots$<br>200 000.00 T<br>Аккаунт: ТОО "АБВ"<br>Контакт: Сидоров Сидр<br>Менеджер: Admin A. A. |                                                                                        | 200 000.00 〒<br>Аккаунт: ТОО "Вобла"<br>Контакт: Касымхан<br>Менеджер: Admin A. A.                       |                                                                                                    |                                                                 |                                                        |
| [→ Выход             | 3K <sub>2</sub><br>100 000,00 T                                                                                                 |                                                                                        | $e \otimes \ddot{e}$                                                                                     |                                                                                                    |                                                                 |                                                        |

Рис. 1: Рис. 1

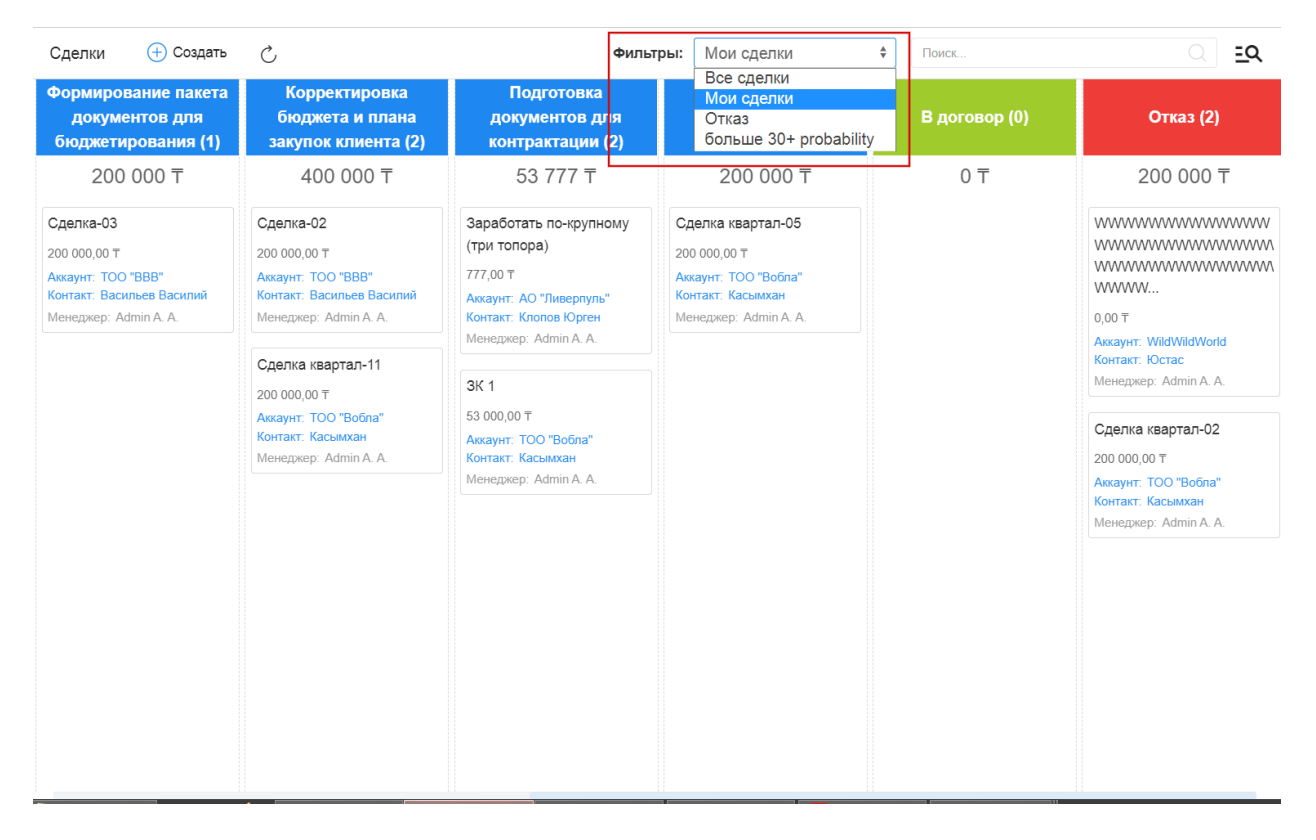

# <span id="page-6-0"></span>1.3 Расширенный поиск

Расширенный поиск с выбором условий доступен по нажатию на пиктограмму справа от поисковой строки.

На открывшейся панели есть возможность добавить/удалить условия фильтрации по тем полям формы (например, с кодом поля  $field$ ), для которых есть соотвествующее поле с типом неизменяемый текст и с кодом поля fieldLabel.

| Расширенный поиск                                                                                                    |                                                                 |                         |       | $\times$ |                                                                                                    | Фильтры: Мои сделки              | ÷<br>Поиск                                                  | । ত্র                                                   |
|----------------------------------------------------------------------------------------------------|-----------------------------------------------------------------|-------------------------|-------|----------|----------------------------------------------------------------------------------------------------|----------------------------------|-------------------------------------------------------------|---------------------------------------------------------|
| Добавить условие                                                                                                    |                                                                 | ٠                       |       |          | сование заказа с<br><b>БП И ИТ (5)</b>                                                                                                    | Защита решения у<br>спонсора (0) | Формирование пакета<br>документов для<br>бюджетирования (0) | Корректировка<br>бюджета и плана<br>закупок клиента (0) |
| Добавить условие<br>Контакт<br>Название сделки<br>Стадия<br>Причина отказа<br>Бюджет<br>Вероятность (%)<br>Примечание<br>Аккаунт<br>Дата регистрации<br>Лид<br>Дата закрытия<br>Договор<br>Менеджер | Тема сотрудничества<br>Коммерческое предложение<br>Ξ<br>--<br>÷ |                         |       |          | 3520000〒<br>квартал-01<br>700T<br>ТОО "Вобла"<br>Касымхан<br>ep: Admin A. A.<br>квартал-06<br>700<br>TOO "Boona"<br>Касымхан<br>ep: Admin A. A. | 0 <sub>7</sub>                   | 0 <sub>0</sub>                                              | 0 <sub>0</sub>                                          |
| Лид                                                                                                    | Содержит -                                                      |                         | 三     | 面        | квартал-10<br>T <sub>0</sub><br>ТОО "Вобла"                                                                                                    |                                  |                                                             |                                                         |
| Менеджер                                                                                                    | Содержит<br>$\blacktriangledown$                                | Admin A. A.             | $R^2$ | 面        | Касымхан<br>ep: Admin A. A.<br>с Испанским<br><b>CTBOM</b><br>$00.00 \text{ T}$<br>АО "Ливерпуль"<br>Клопов Юрген                               |                                  |                                                             |                                                         |
|                                                                                                    |                                                                 | Сбросить<br>Фильтровать |       |          | ep: Admin A. A.                                                                                                    |                                  |                                                             |                                                         |

Рис. 3: Рис. 3

### <span id="page-6-1"></span>1.4 Сохраняемые фильтры

На панели расширенного поиска доступно создание, сохранение, удаление фильтров по заданным пользователем условиям.

- Для создания фильтра нужно выбрать условия, задать название фильтра и нажать пиктограмму сохранения
- Для редактирования фильтра нужно выбрать фильтр (кнопка Фильтры) из списка доступных, добавить/удалить нужные условия и нажать пиктограмму сохранения
- Для того, чтобы передать фильтр нужно выбрать фильтр (кнопка Фильтры) из списка доступных и нажать пиктограмму Передать - откроется модальное окно, в котором нужно выбрать пользователя и нажать Выбрать.
- Для удаления фильтра нужно выбрать фильтр (кнопка Фильтры) из списка доступных и нажать пиктограмму удаления - корзину.

#### <span id="page-6-2"></span>1.5 Создание контакта

Создать новую карточку контакта в Synergy Customers можно несколькими способами:

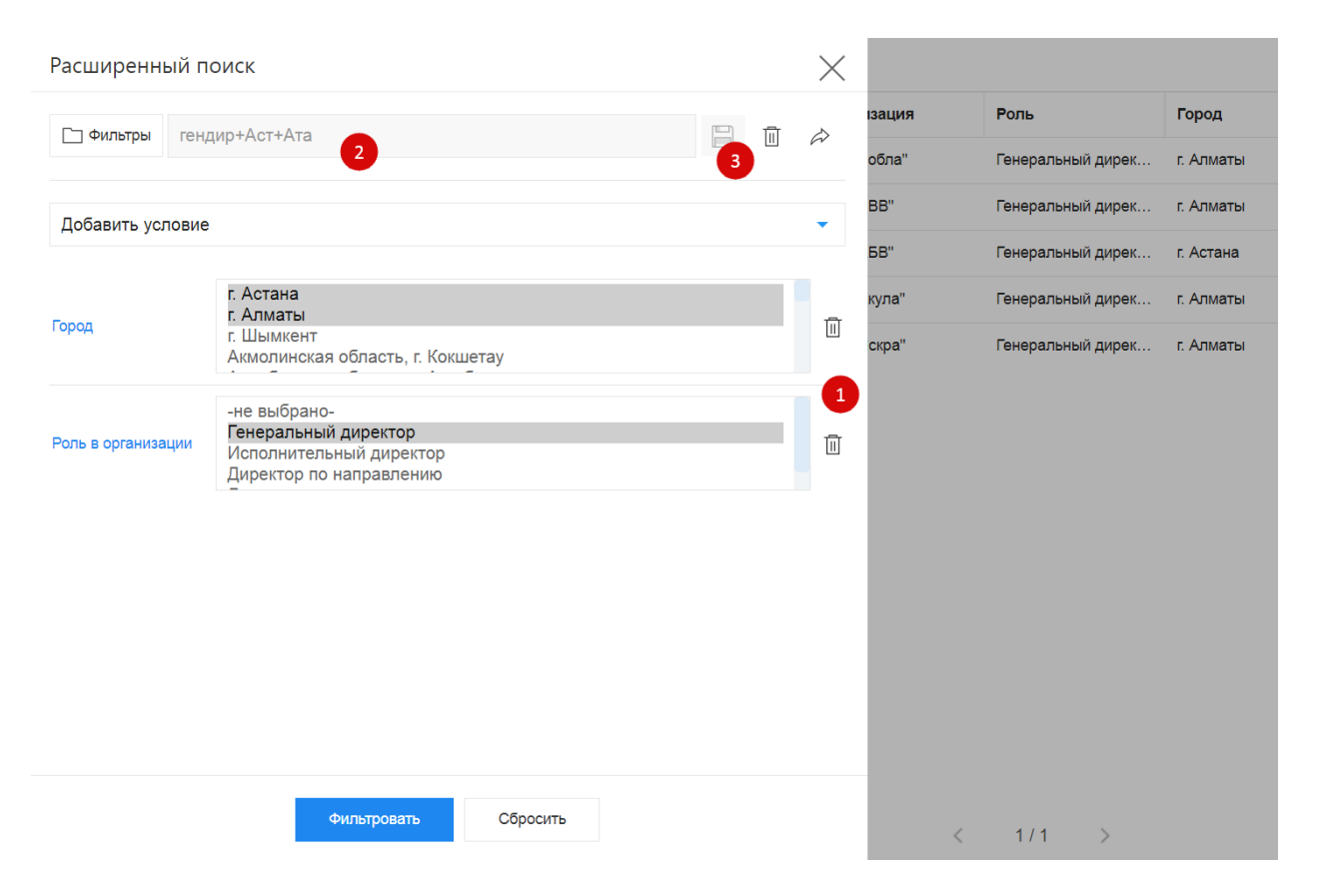

Рис. 4: Рис. 4 Создание и редактирование фильтра

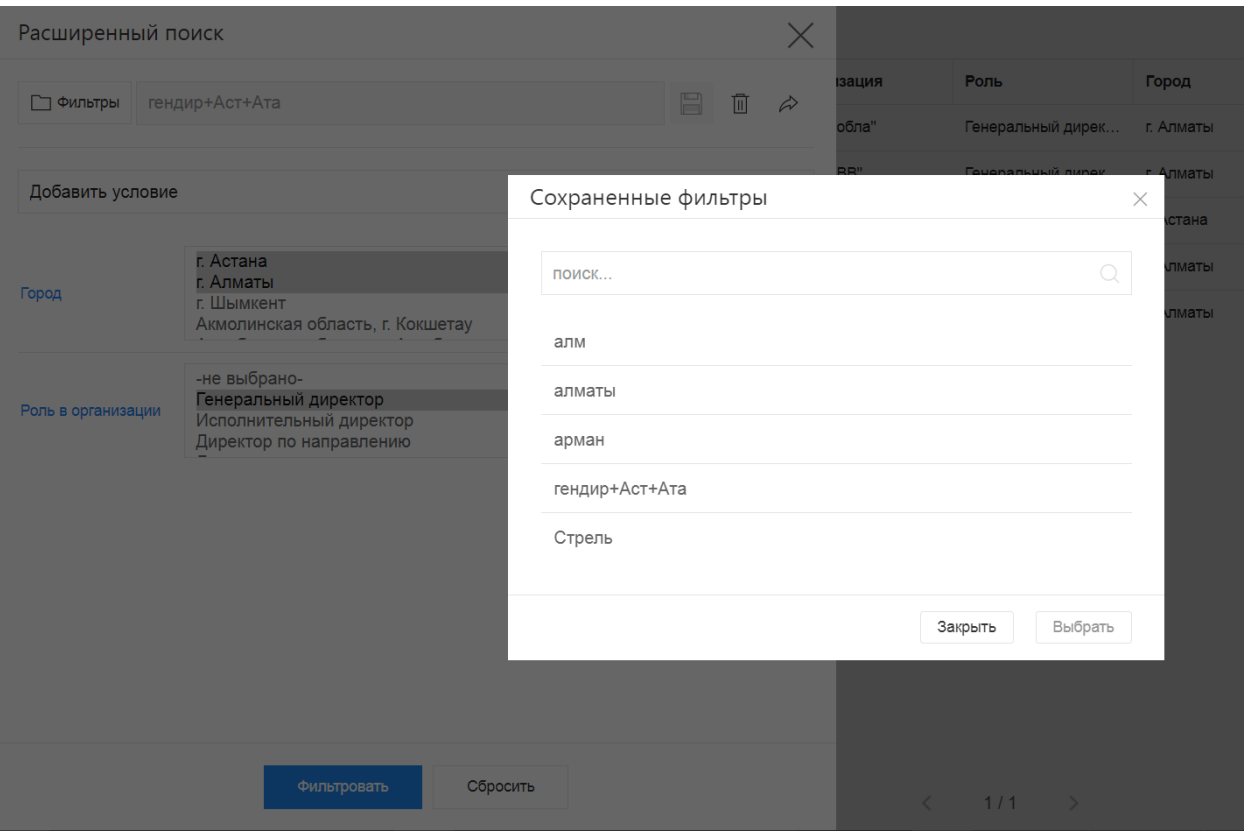

Рис. 5: Рис. 5 Выбор/поиск по сохраненным фильтрам

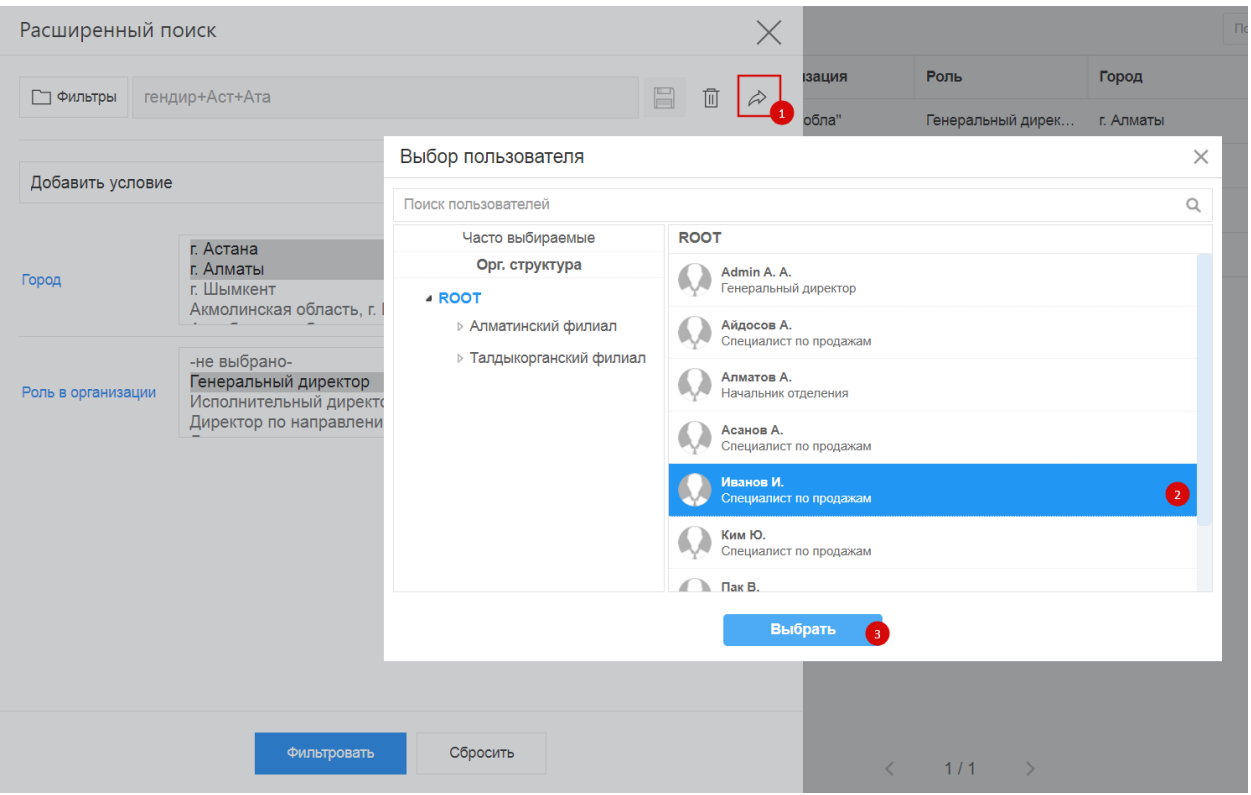

Рис. 6: Рис. 6 Передача фильтра

- 1. из раздела «Контакты» по нажатию на кнопку + Создать;
- 2. из действующей карточки Сделки по нажатию на кнопку + Создать в поле «Контакт».
- 3. из карточки Лид по нажатию на кнопку + Создать в поле «Контакт».

Система отобразит список совпадений по ФИО и/или ИИН контакта, при наличии. Наличие совпадений не ограничивает создание карточки.

#### <span id="page-9-0"></span>1.6 Создание организации

Создать новую карточку организации в Synergy Customers можно несколькими способами:

- 1. из раздела «Организации» по нажатию на кнопку + Создать;
- 2. из действующей карточки Контакта по нажатию на кнопку + Создать в поле «Организация»;
- 3. из действующей карточки Сделки по нажатию на кнопку + Создать в поле «Организация».
- 4. из карточки Лид по нажатию на кнопку + Создать в поле «Организация».

Система отобразит список совпадений по наименованию и/или БИН организации, при наличии. Наличие совпадений не ограничивает создание карточки.

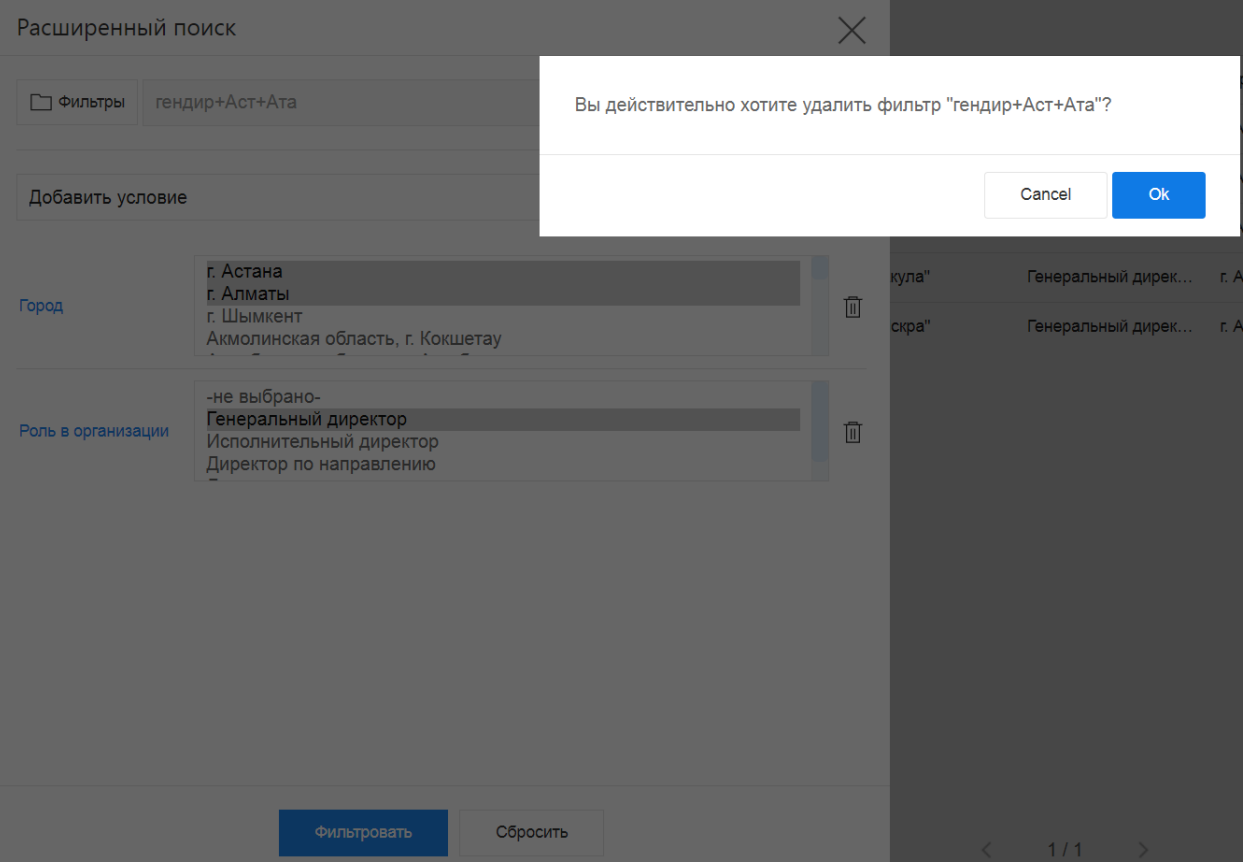

Рис. 7: Рис. 7 Удаление фильтра

#### <span id="page-11-0"></span>1.7 Создание сделки

Создать новую карточку сделки в Synergy Customers можно несколькими способами:

- 1. из раздела «Сделки» по нажатию на кнопку + Создать;
- 2. из действующей карточки Организации по нажатию на кнопку Создать в блоке «Сделки» с автоматической привязкой данной организации;
- 3. из действующей карточки Контакта по нажатию на кнопку Создать в блоке «Сделки» с автоматической привязкой данного контакта и связанной с ним Организации.

#### <span id="page-11-1"></span>1.8 Смена стадии сделки

Сменить стадию сделки в Synergy Customers можно несколькими способами:

- 1. из карточки Сделки, выбрав нужную стадию в поле «Стадия»;
- 2. в разделе Сделки перемещением плашки Сделки из стадии А в стадию Б;

#### <span id="page-11-2"></span>1.9 Создание лида

Создать карточку лида можно в разделе Лид, нажав на кнопку + Создать

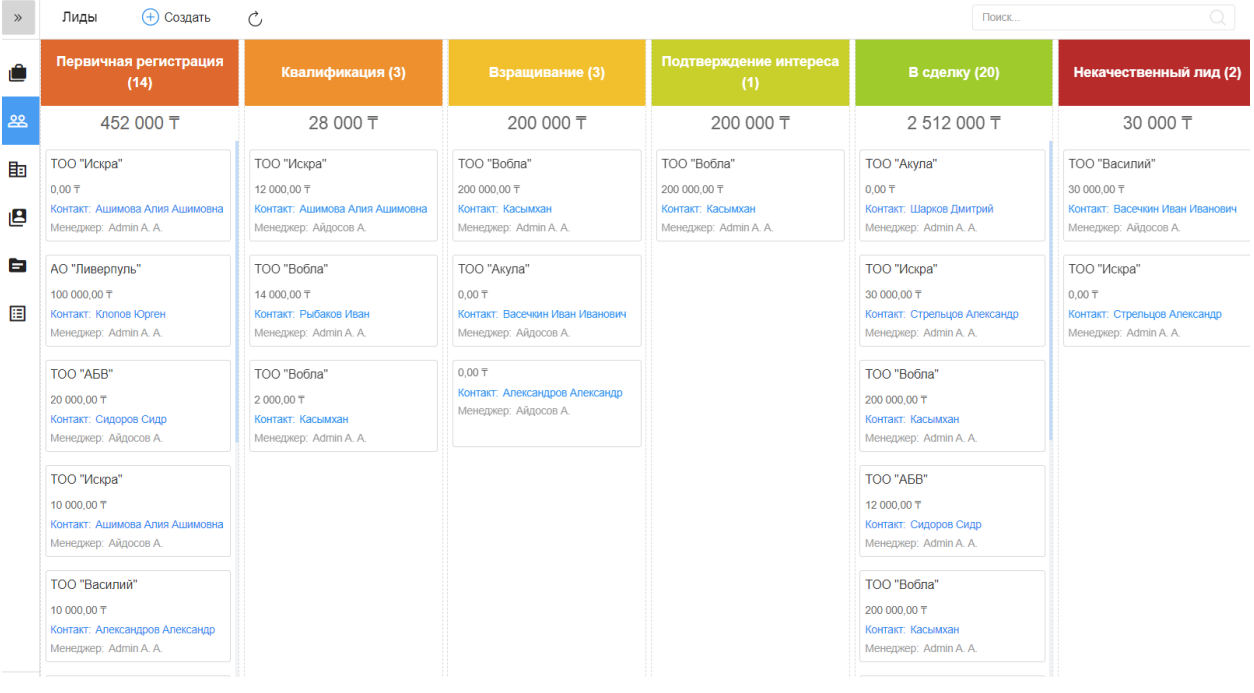

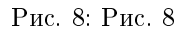

### <span id="page-12-0"></span>1.10 Массовые действия: назначение менеджера и удаление записи

В разделах Контакты, Организации, Сделки и Лиды доступны массовые действия с выделенными записями: назначение ответственного менеджера и удаление записи.

Для массового действия необходимо галочкой отметить нужные записи, нажать на меню Действия и выбрать Назначить - для выбора ответственного менеджера, или Удалить - для удаления выделенных записей.

| Петров П.<br>$\ll$  | Ċ,                    | √ Действие<br>(+) Создать          |                            |                    |            | <b>TOO</b> | Q.<br>ΞQ    |
|---------------------|-----------------------|------------------------------------|----------------------------|--------------------|------------|------------|-------------|
| $B$ Контакты        |                       | Полное имя<br>Назначить            | Организация<br>$\check{~}$ | Роль               | Город      | Адрес      | Менеджер    |
|                     | $\checkmark$          | Удалить<br>Ашимова Алия            | ТОО "Искра"                | Исполнительный ди  | г. Алматы  |            | Admin A.A.  |
| <b>Портанизации</b> | ✓<br>$\checkmark$     | Рыбаков Иван<br><b>LOROLOGICAL</b> | ТОО "Вобла"                | Директор по направ | г. Алматы  |            | Айдосов А.  |
| 28 Лиды             | ▽<br>$\checkmark$     | 960101300800<br>Касымхан           | ТОО "Вобла"                | Генеральный дирек  | г. Алматы  |            | Admin A. A. |
| • Сделки            | V<br>$\checkmark$     | Александров Алекс<br>851001565656  | ТОО "Василий"              | Генеральный дирек  | г. Шымкент |            | Admin A. A. |
| <b>E Активности</b> | $\checkmark$          | Васечкин Иван Ива<br>650801787978  | ТОО "Василий"              | Директор по направ | г. Шымкент |            | Admin A. A. |
| В Договоры          | $\checkmark$          | Васильев Василий<br>741007030303   | TOO "BBB"                  | Генеральный дирек  | г. Алматы  |            | Айдосов А.  |
|                     | $\checkmark$          | Шарков Дмитрий                     | ТОО "Акула"                | Генеральный дирек  | г. Алматы  |            | Иванов И.   |
|                     | $\checkmark$ . $\Box$ | Сидоров Сидр                       | TOO "ABB"                  | Генеральный дирек  | г. Астана  |            | Айдосов А.  |
|                     |                       |                                    |                            |                    |            |            |             |

Рис. 9: Рис. 9 массовое действие в списочном разделе

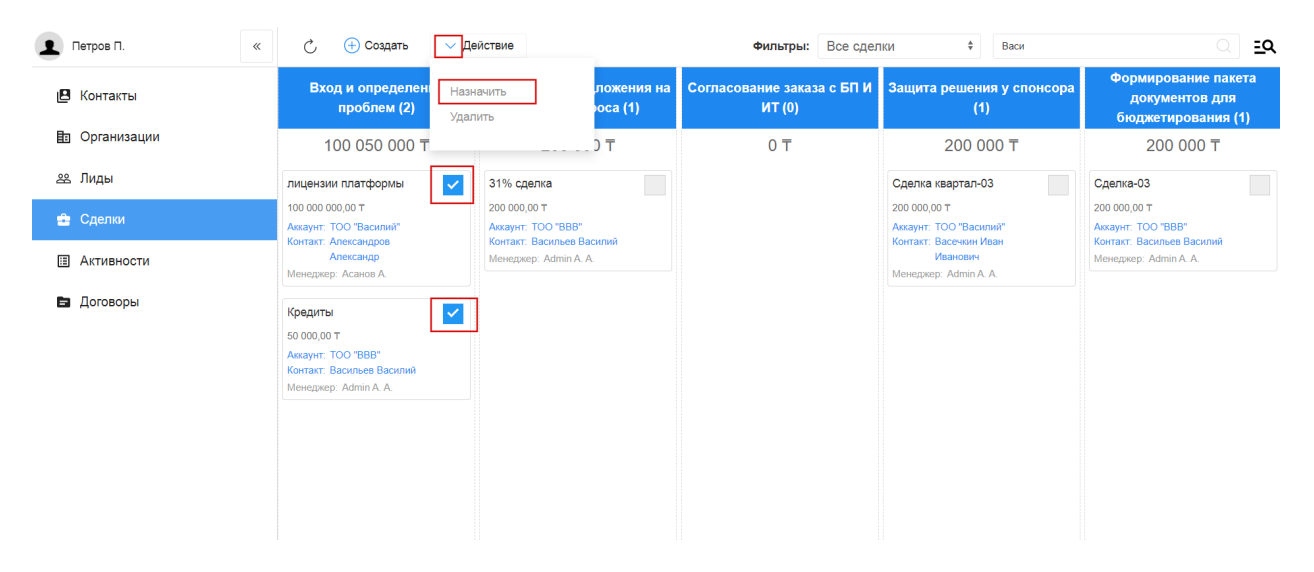

Рис. 10: Рис. 10 массовое действие в канбан-разделе

#### <span id="page-12-1"></span>1.11 Выгрузка

Выгрузка данных доступна в разделах списках: Контакты, Организации, Договоры, Активности. Для того, чтобы выгрузить данные всего раздела или отфильтрованную выборку, нужно нажать кнопку Выгрузить на верхней панели и подтвердить нажатием «Да» в модальном окне.

|    | Admin A. A.          | $\ll$ | $\mathcal{C}_{I}$                      |    | (+) Создать    |                                                   | Выгрузить                 |              |              |  |                  |                 |  |
|----|----------------------|-------|----------------------------------------|----|----------------|---------------------------------------------------|---------------------------|--------------|--------------|--|------------------|-----------------|--|
| 12 | Контакты             |       |                                        | m. | Дата           |                                                   |                           |              |              |  |                  | низа            |  |
|    | <b>h</b> Организации |       | $\mathbb{R}$ . The set of $\mathbb{R}$ |    | 09.10.2020     | Вы собираетесь выгрузить 140 записей. Продолжить? |                           |              |              |  | 'Bo <sub>0</sub> |                 |  |
|    |                      |       | <b>E</b>                               |    | 08.10.2020     |                                                   |                           |              |              |  | Отмена           | Вобл<br>Да      |  |
|    | 28 Лиды              |       | <b>E</b>                               |    | 08.10.2020     |                                                   |                           |              |              |  |                  | <b>Иск</b>      |  |
|    | • Сделки             |       | <b>E</b> F                             |    |                |                                                   | 08.10.2020 10: Admin A.A. | Системная ин | Стадия сделк |  | Касымхан         | TOO "Boõr       |  |
|    | <b>国 Активности</b>  |       | $\blacksquare$                         |    | 08.10.2020 10: |                                                   | Admin A.A.                | Системная ин | Стадия сделк |  | Касымхан         | TOO "Boõr       |  |
| e  | Договоры             |       | <b>E</b> T                             |    |                |                                                   | 08.10.2020 10: Admin A.A. | Системная ин | Стадия сделк |  | Касымхан         | TOO "Boor       |  |
|    |                      |       | <b>E</b> F                             |    |                |                                                   | 08.10.2020 10: Admin A.A. | Системная ин | Стадия сделк |  | Касымхан         | TOO "Boõr       |  |
|    |                      |       | <b>E</b>                               |    |                |                                                   | 08.10.2020 10: Admin A.A. | Системная ин | Стадия сделк |  | Касымхан         | <b>ТОО "Воб</b> |  |
|    |                      |       | <b>E</b> C                             |    |                |                                                   | 08.10.2020 10: Admin A.A. | Системная ин | Стадия сделк |  | Касымхан         | TOO "Boor       |  |
|    |                      |       | <b>E</b> C                             |    |                |                                                   | 08.10.2020 10: Admin A.A. | Системная ин | Стадия сделк |  | Касымхан         | TOO "Boõr       |  |

Рис. 11: Рис. 11 выгрузка

#### <span id="page-13-0"></span>1.12 Справочники

В разделе (доступ ограничен по группе пользователей) есть возможность добавлять/удалять и редактировать записи справочных реестров.

При переходе в раздел на левой панели отображены справочники, а в основной области - их записи. По клику правой кнопкой на записи открывается контекстное меню с возможностью открытия, просмотра информации и удаления записи (при наличии прав).

На верхней панели расположены кнопки Назад - возврат на главную страницу, Создать - создание записи в выбранном справочнике и Обновить - обновление данных.

По клику запись открывается для просмотра - с возможностью перейти в режим редактирования и сохранить данные.

#### <span id="page-13-1"></span>1.13 Календарь

Календарь в Customers - это специальный раздел для планирования оперативных дел и поручений.

Раздел Календарь состоит из верхней панели, основной области и правой панели. На верхней панели отображается выбранный период, расположены кнопки переключения режима календаря (день, неделя, месяц) и кнопки навигации назад и вперед в выбранном режиме. В основной области отображаются задачи в зависимости от выбранного режима. На правой панели расположен виджет выбора даты и задачи за выбранный период списком.

В режиме День календарь отображает задачи выбранного дня, при этом завершенные задачи отмечены зеленым, просроченные - красным:

В режиме Неделя календарь отображает задачи выбранной недели. Если выбранная неделя содержит текущий день, то его название и дата выделены синим. Число слева от названия дня означает количество задач. В этом режиме день можно свернуть и развернуть для просмотра задач. На правой панели списком отображены все задачи недели:

| Admin A. A.<br>$\ll$ | (+) Создать<br>Сделки                                                                | $\mathcal{C}^{\prime}$                                                                                     |                                                                                                    | Фильтры: Все сделки                                                                                                  | $\div$<br>Поиск                                                                                                    | $\circ$<br>$\overline{a}$                                   |
|----------------------|--------------------------------------------------------------------------------------|----------------------------------------------------------------------------------------------------|----------------------------------------------------------------------------------------------------|----------------------------------------------------------------------------------------------------|----------------------------------------------------------------------------------------------------|-------------------------------------------------------------|
| В<br>Контакты        | Вход и определение<br>проблем (1)                                                    | Разработка<br>предложения на<br>основе запроса (2)                                                         | Согласование заказа с<br><b>БПИИТ(3)</b>                                                                                | Защита решения у<br>спонсора (3)                                                                                     | Формирование пакета<br>документов для<br>бюджетирования (4)                                                                  | Корректировка<br>бюджета и плана<br>закупок клиента (1)     |
| 目: Организации       | 330 000 〒                                                                            | 250 000 〒                                                                                                  | 1500 000 〒                                                                                                    | 410 000 〒                                                                                                    | 10 420 000 〒                                                                                                    | 100 000 〒                                                   |
| 28 Лиды              | Лиды т на развитие                                                                   | yoga                                                                                                    | Поставка з/ч для газового<br>оборудования                                                                               | Тестовая                                                                                                    | <b>Тест 2021</b>                                                                                                    | Консалтинг-01                                               |
| • Сделки             | 330 000.00 〒<br>Аккаунт: Аскариды<br>Контакт: Аскаров Аскар<br>Менеджер: Admin A. A. | 0.00 T<br>Аккаунт: ТОО "Акула"<br>Контакт: Шарков Дмитрий                                                  | 1000000.00〒<br><b>AKKAYHT: Dega Engenering</b>                                                                          | 250 000.00 〒<br>AKKaVHT: TOO "A5B"<br>Контакт: Сидоров Сидр                                                          | 200 000.00 〒<br>Аккаунт: ТОО "Акула"<br>Контакт: Шарков Дмитрий                                                              | 100 000.00 〒<br>AKKaVHT: TOO "A5B"<br>Контакт: Сидоров Сидр |
| 圓<br>Активности      |                                                                                      | Менеджер: Admin A. A.                                                                                      | Менеджер: Admin A.A.                                                                                                    | Менеджер: Алматов А.                                                                                                 | Менеджер: Admin A.A.                                                                                                    | Менеджер: Admin A. A.                                       |
| В Договоры           |                                                                                      | Сделка с лида -01<br>250 000.00 〒<br>Аккаунт: ТОО "Вобла"<br>Контакт: Рыбаков Иван<br>Менеджер: Admin A.A. | Сделка с карточки Лида<br>300 000:00 T<br>Аккаунт: ТОО "Искра"<br>Контакт: Стрельцов Александр<br>Менеджер: Admin A. A. | Сделка-02<br>110 000.00 〒<br><b>Аккаунт: ТОО "АБВ"</b><br>Контакт: Сидоров Сидр<br>Менеджер: Айдосов А.<br>Сделка-03 | Кредит на строительство<br>цеха<br>10 000 000.00 T<br>Аккаунт: ТОО "Акула"<br>Контакт: Шарков Дмитрий<br>Менеджер: Иванов И. |                                                             |
|                      |                                                                                      |                                                                                                    | Переводы<br>200 000.00 T<br>Аккаунт: ТОО "Искра"<br>Контакт: Стрельцов Александр<br>Менеджер: Асанов А.                 | 50 000,00 T<br>Аккаунт: ТОО "Вобла"<br>Контакт: Рыбаков Иван<br>Менеджер: Алматов А.                                 | Переводы ЗК<br>100 000,00 T<br>Аккаунт: АО "Ливерпуль"<br>Контакт: Клопов Юрген<br>Менеджер: Асанов А.<br>Создание ТОО       |                                                             |
| Е Справочники        |                                                                                      |                                                                                                    |                                                                                                    |                                                                                                    | 120 000 00 T<br>Аккаунт: ТОО "Вобла"<br>Контакт: Рыбаков Иван                                                                |                                                             |
| Г→ Выход             |                                                                                      |                                                                                                    |                                                                                                    |                                                                                                    | Менеджер: Айдосов А.                                                                                                    |                                                             |

Рис. 12: Рис. 12

| Admin A. A.<br>$\ll$     | ← Назад | (+) Создать<br>Ċ,      |                                              | $\mathcal{O}$<br>Поиск |
|--------------------------|---------|------------------------|----------------------------------------------|------------------------|
| } Банки                  | П       | Тема сотрудничества    | Родительская услуга                          | Уровень                |
|                          | 0       | <b>MCB</b>             | Кредиты-Финансовые услуги                    | Уровень 3              |
| <b>Е Роли в компании</b> | J.      | Экспресс-кредит        | Кредиты-Финансовые услуги                    | Уровень 3              |
| Е Темы сотрудничества    | g.      | Кредиты                | Финансовые услуги                            | Уровень 2              |
|                          | $\Box$  | Золотая корона         | Переводы-Финансовые услуги                   | Уровень 3              |
|                          | $\Box$  | <b>WU</b>              | Переводы-Финансовые услуги                   | Уровень 3              |
|                          | $\Box$  | Переводы               | Финансовые услуги                            | Уровень 2              |
|                          | $\Box$  | Финансовые услуги      |                                              | Уровень 1              |
|                          | $\Box$  | Ликвидация юр. лица    | Юридический консалтинг-Консалтинговые услуги | Уровень 3              |
|                          | $\Box$  | Регистрация юр. лица   | Юридический консалтинг-Консалтинговые услуги | Уровень 3              |
|                          | $\Box$  | Юридический консалтинг | Консалтинговые услуги                        | Уровень 2              |
|                          | $\Box$  | Консалтинговые услуги  |                                              | Уровень 1              |
|                          |         |                        |                                              |                        |
|                          |         |                        |                                              |                        |
|                          |         |                        |                                              |                        |
|                          |         |                        |                                              |                        |
|                          |         |                        | 1/1<br>$\rightarrow$                         |                        |

Рис. 13: Рис. 13 Раздел Справочники

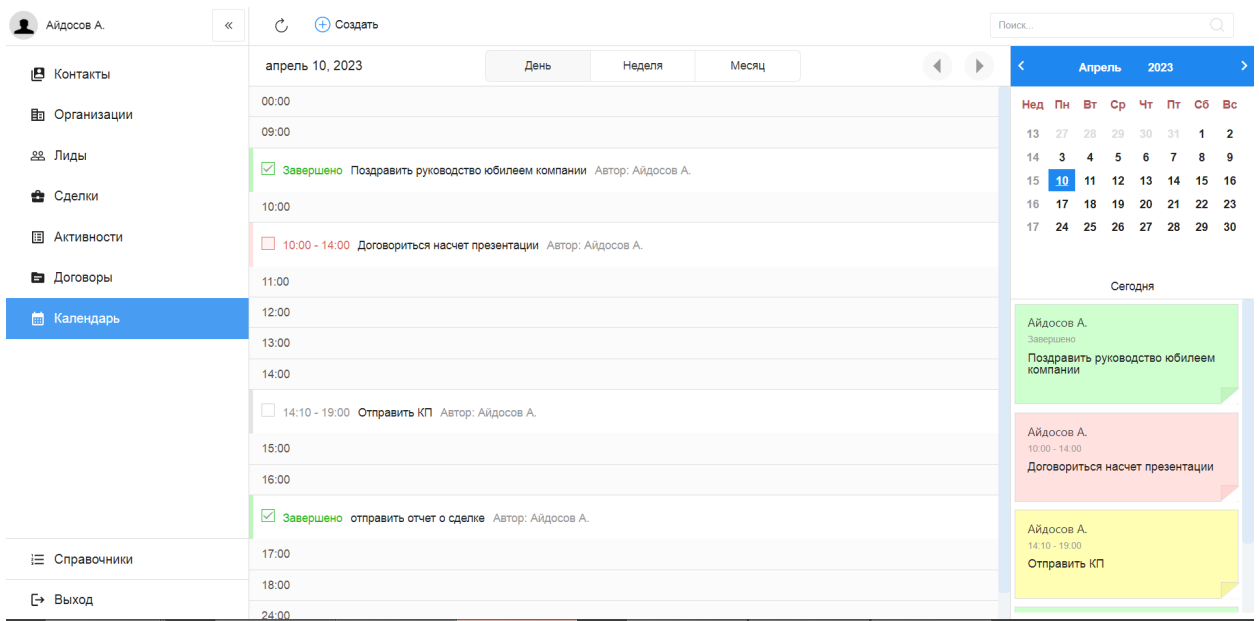

Рис. 14: Рис. 14 Раздел Календарь - День

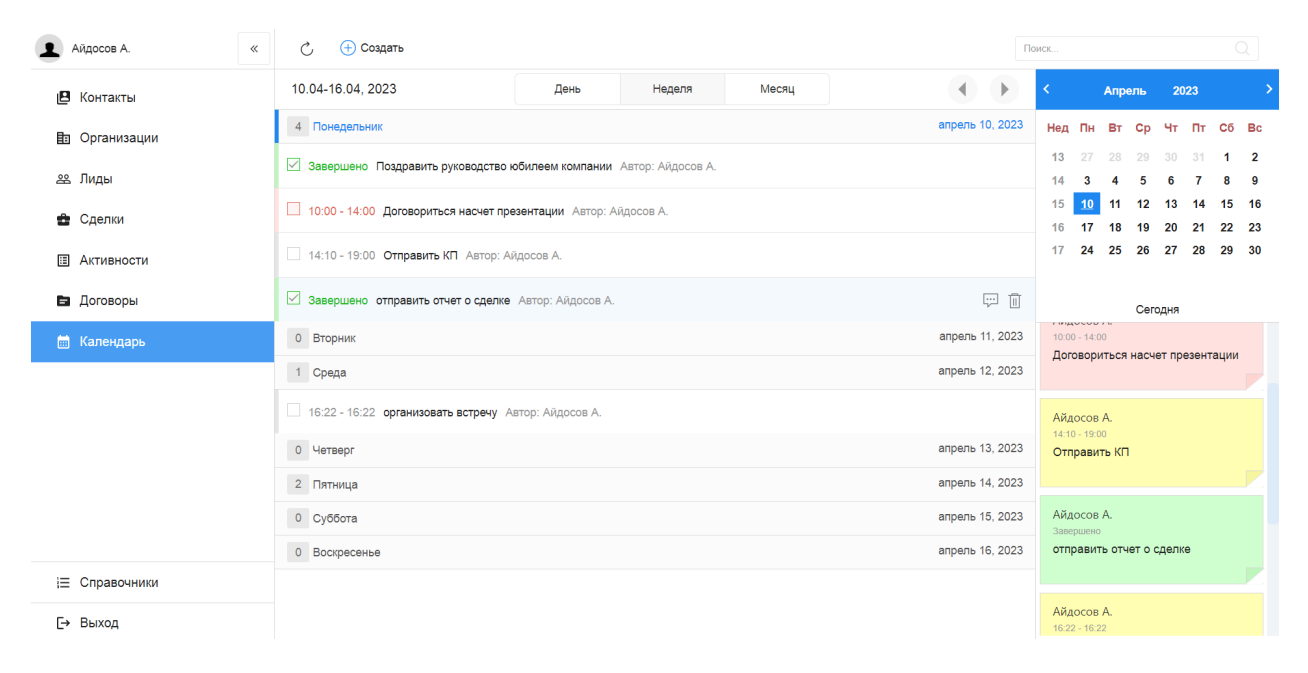

Рис. 15: Рис. 15 Раздел Календарь - Неделя

В режиме Месяц календарь отображает ячейки выбранного месяца. Если выбранный месяц содержит текущий день, то эта дата выделена синим. Число в углу ячейки обозначает количество задач в этот день. При выборе определенного дня на правой панели отображаются подробности по задачам:

| <b>• Айдосов А.</b><br>$\ll$ | (+) Создать<br>Ĉ.     |           |                       |        |                      |              |                       | $\mathbb{Q}$<br>Поиск                                                                                   |
|------------------------------|-----------------------|-----------|-----------------------|--------|----------------------|--------------|-----------------------|----------------------------------------------------------------------------------------------------|
| В Контакты                   | апрель, 2023          |           | День                  | Неделя | Месяц                |              | $\,$ $\,$<br>$\left($ | 2023<br>Апрель<br>⇒                                                                                     |
| <b>Портанизации</b>          | Пн                    | <b>BT</b> | Cp                    | Чт     | $\Pi$ T              | Cб           | <b>Bc</b>             | Нед Пн Вт Ср Чт Пт Сб Вс<br>13<br>27<br>28 29 30 31<br>$1 \quad 2$                                      |
| 28 Лиды<br>е Сделки          | 27                    | 28        | 29                    | 30     | 31                   | $\mathbf{1}$ | $\overline{2}$        | 14<br>$\mathbf{3}$<br>5<br>$\overline{4}$<br>- 6<br>$\overline{7}$<br>8<br>9<br>15 10 11 12 13 14 15 16 |
| <b>E Активности</b>          | $\mathbf{3}$          | 4         | $\overline{5}$        | 6      | $\overline{7}$       | 8            | 9                     | 17  18  19  20  21  22  23<br>16<br>17 24 25 26 27 28 29 30                                             |
| В Договоры                   |                       |           |                       |        |                      |              |                       | Сегодня                                                                                                 |
| <b>В Календарь</b>           | $\vert 4 \vert$<br>10 | 11        | $\vert 1 \vert$<br>12 | 13     | $\overline{2}$<br>14 | 15           | 16                    | Айдосов А.<br>$16:22 - 16:22$<br>организовать встречу                                                   |
|                              | 17                    | 18        | 19                    | 20     | 21                   | 22           | 23                    |                                                                                                    |
|                              | 24                    | 25        | 26                    | 27     | 28                   | 29           | 30                    |                                                                                                    |
| Е Справочники                |                       |           |                       |        |                      |              |                       |                                                                                                    |
| [→ Выход                     |                       |           |                       |        |                      |              |                       |                                                                                                    |

Рис. 16: Рис. 16 Раздел Календарь - Месяц

В Календаре в правой части строки задачи / плашки задачи на правой панели имеются кнопки просмотра подробностей и удаления задачи.

#### <span id="page-16-0"></span>1.14 Задачи в календаре

При нажатии Создать открывается окно создания задачи со следующими полями:

- дата и время начала, время завершения задачи,
- комментарий описания,
- действие (звонок, почта, встреча,. . . ) выпадающий список,
- файл,
- ссылки на контакт и организацию,
- автор (нередактируемое),
- подразделение автора (если состоит в нескольких подразделениях),
- ответственный.

Для завершения задачи нужно отметить галочку в чекбоксе и подтвердить действие в модальном окне.

Если ответственным по задаче/поручению указать подчиненного - задача отобразится в его календаре. Для просмотра таких поручений, нужно выбрать подчиненного (или нескольких) в поле выбора пользователя на верхней панели.

В окне просмотра подробностей задачи есть возможность завершить задачу, или перейти в режим редактирования и сделать изменения в задаче.

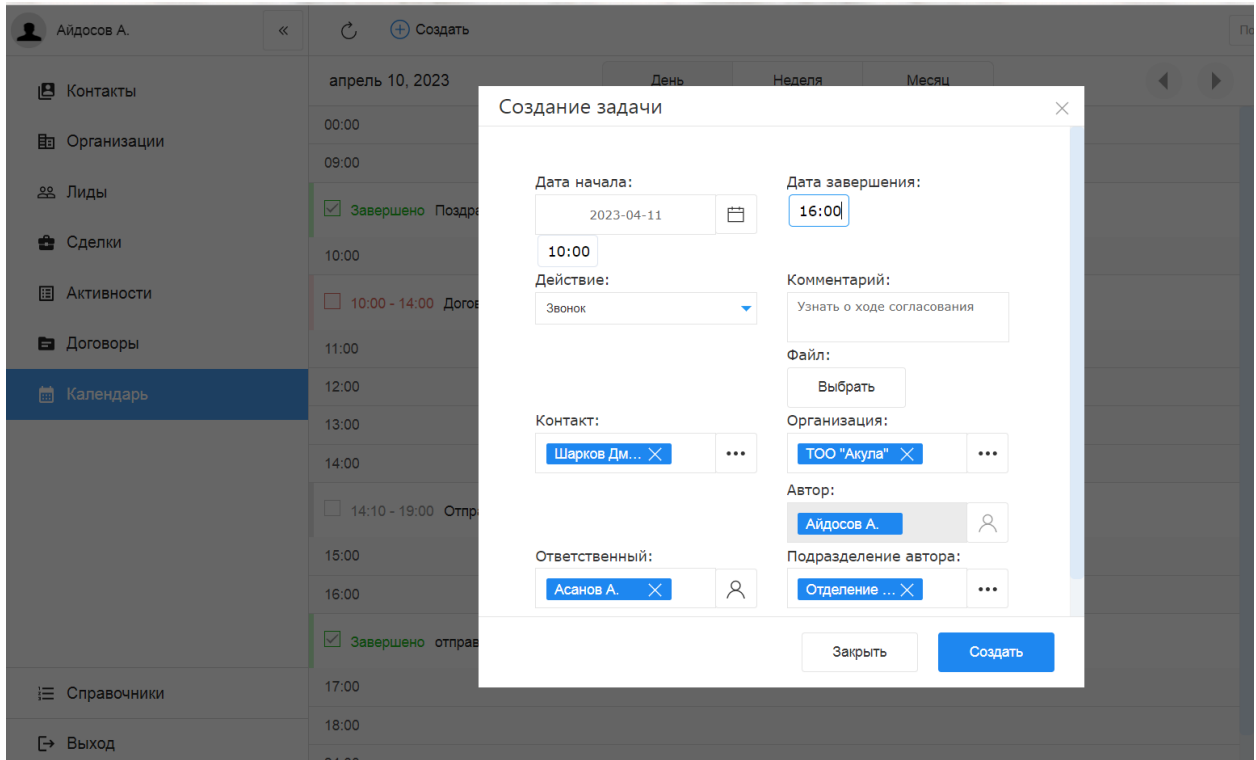

Рис. 17: Рис. 17 Создание задачи

#### <span id="page-17-0"></span>1.15 Уведомления по задачам

Если при создании задачи отметить галочкой поле Напомнить (в минутах), то при наступлении нужного времени в браузере во вкладке customers будет показано уведомление о приближайщейся задаче. Также первое появление уведомления по задаче будет сопровождено звуковым сигналом. Нажатие крестика временно скроет уведомление (по умолчанию обновление уведомлений происходит раз в минуту). При нажатии кнопки Отложить уведомление пропадет и появится через 15 минут от текущего момента - и соответственно будет изменено время начала и завершения задачи.

Если уведомлений больше трех, то оставшееся количество будет показано ниже - на появившейся панели уведомлений.

| Admin A. A.<br>$\mathbf{r}$ | Ċ<br>$\ll$ | + Создать      |                              |        |                   |              |                    | Поиск     |              |          |          |                |          | $\mathbb{Q}$              |                     |
|-----------------------------|------------|----------------|------------------------------|--------|-------------------|--------------|--------------------|-----------|--------------|----------|----------|----------------|----------|---------------------------|---------------------|
| В Контакты                  | петров п.  |                | $\beta\!{\rm S}$<br>$\times$ | $\Box$ | $\Xi$<br>∢        | апрель, 2023 | Þ.                 | $\langle$ |              | Апрель   |          | 2023           |          |                           | э                   |
| <b>h</b> Организации        | $\Pi$ H    | BT             | Cp                           | Чт     | $\Pi$ T           | Cб           | Bc                 |           | Нед Пн Вт Ср |          |          |                |          | Чт Пт Сб Вс               |                     |
| 28 Лиды                     | 27         | 28             | 29                           | 30     | 31                | $\mathbf{1}$ | $\overline{2}$     | 13<br>14  | 27<br>3      | 28<br>4  | 29<br>5  | $30 - 31$<br>6 | 7        | $\mathbf{1}$<br>8         | $\overline{2}$<br>9 |
| • Сделки                    |            |                |                              |        |                   |              |                    | 15<br>16  | 10<br>17     | 11<br>18 | 12<br>19 | 13<br>20       | 14<br>21 | 15<br>22                  | 16<br>23            |
| <b>E Активности</b>         | 3          | $\overline{4}$ | 5                            | 6      | $\overline{7}$    | 8            | 9                  | 17        | 24           | 25       |          | 26 27 28       |          | 29 30                     |                     |
| В Договоры                  |            |                |                              |        |                   |              |                    |           |              |          | Сегодня  |                |          |                           |                     |
| <b>В</b> Календарь          | 10         | 11             | 12                           | 13     | 14                | 15           | 16                 |           |              |          |          |                |          |                           |                     |
|                             |            |                |                              |        |                   |              |                    |           |              |          |          |                |          |                           |                     |
|                             |            |                |                              |        | $\vert 1 \rangle$ |              |                    |           |              |          |          |                |          |                           |                     |
|                             | 17         | 18             | 19                           | 20     | 21                | 22           | 23                 |           |              |          |          |                |          |                           |                     |
|                             |            |                |                              |        |                   |              |                    |           |              |          |          |                |          |                           |                     |
|                             | 24         | 25             | 26                           | 27     | 28                | 29           | 30                 |           |              |          |          |                |          |                           |                     |
|                             |            |                |                              |        |                   |              |                    |           |              |          |          |                |          |                           |                     |
|                             |            |                |                              |        |                   |              |                    |           |              |          |          |                |          |                           |                     |
|                             |            |                |                              |        |                   |              |                    |           |              |          |          |                |          |                           |                     |
|                             |            |                |                              |        |                   |              |                    |           |              |          |          |                |          |                           |                     |
|                             |            |                |                              |        |                   |              |                    |           |              |          |          |                |          |                           |                     |
| € Справочники               |            |                |                              |        |                   |              |                    |           |              |          |          |                |          |                           |                     |
| [→ Выход                    |            |                |                              |        |                   |              | Еще напоминаний: 8 |           |              |          |          |                |          | clip <sup>2</sup> net.com |                     |

Рис. 18: Рис. 18 Просмотр задач подчиненного

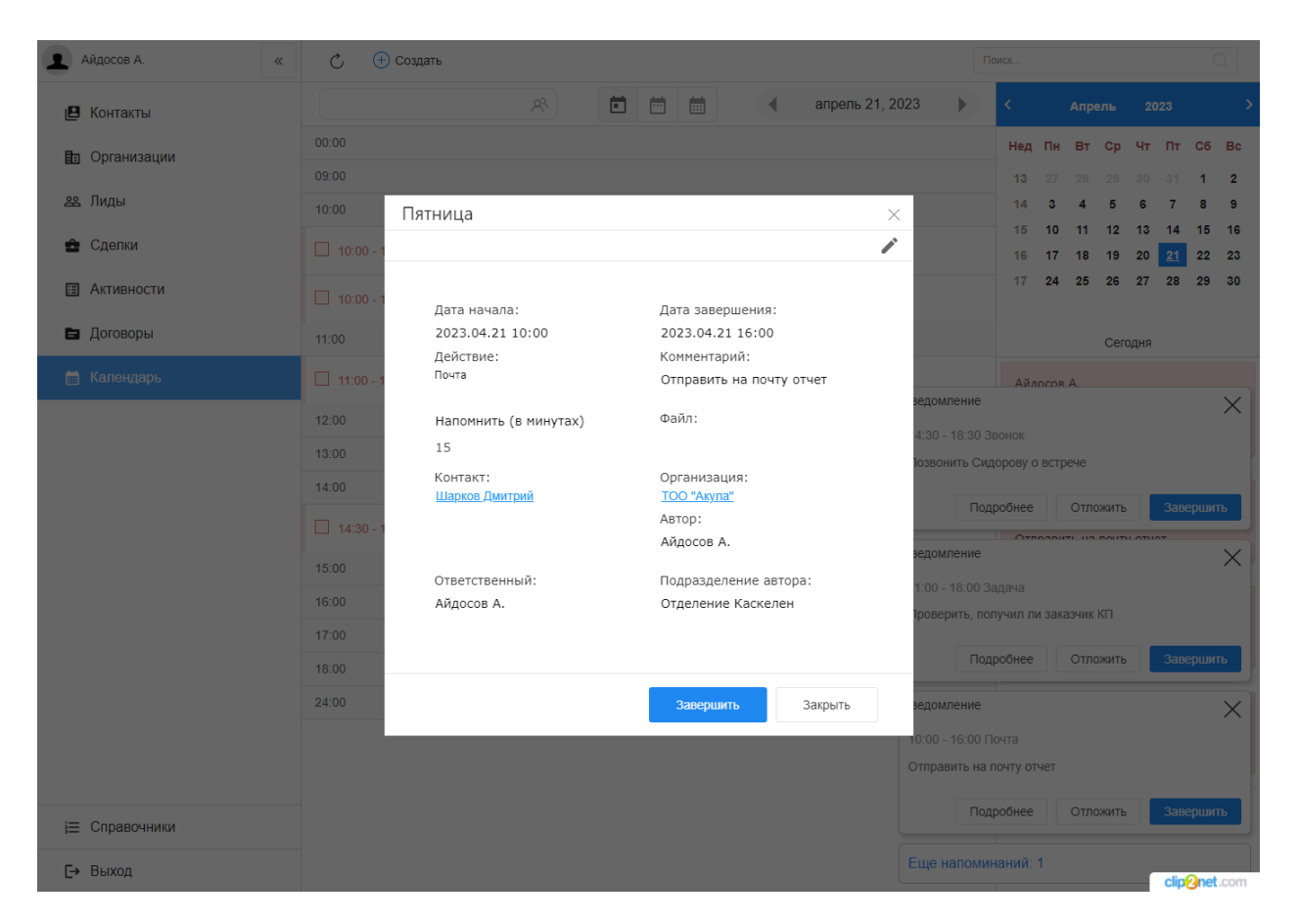

Рис. 19: Рис. 19 Просмотр задачи

| Айдосов А.<br>$\ll$ | Ċ<br>(+) Создать                                                               | Поиск                                    | Q                     |  |
|---------------------|--------------------------------------------------------------------------------|------------------------------------------|-----------------------|--|
| В Контакты          | 自自自<br>Ŗ<br>апрель 21, 2023<br>$\blacktriangleleft$<br>Þ                       | Апрель<br>2023                           | $\rightarrow$         |  |
| 上 Организации       | 00:00                                                                          | Нед<br><b>BT</b><br>Чт<br>Пт<br>Пн<br>Cp | C6 Bc                 |  |
| 28 Лиды             | 09:00                                                                          | 28<br>30<br>13<br>27<br>29<br>31         | 2<br>-1               |  |
|                     | 10:00                                                                          | 14<br>15<br>12<br>-13<br>14              | 9<br>16<br>15         |  |
| Сделки<br>û         | 10:00 - 12:00 Событие: Поздравить компанию с проф.праздником Автор: Айдосов А. | 20<br>18<br>19<br>21<br>16<br>17         | 22<br>23              |  |
| <b>E Активности</b> | 10:00 - 16:00 Почта: Отправить на почту отчет Автор: Айдосов А.<br>早间          | 17<br>25<br>26<br>27<br>28<br>24         | 30<br>29              |  |
| В Договоры          | 11:00                                                                          | Сегодня                                  |                       |  |
| <b>Полужендарь</b>  | 11:00 - 18:00 Задача: Проверить, получил ли заказчик КП Автор: Айдосов А.      | Айлосов А.                               |                       |  |
|                     | Уведомление<br>12:00                                                           |                                          | $\times$              |  |
|                     | 14:30 - 18:30 Звонок<br>13:00                                                  |                                          |                       |  |
|                     | 14:00                                                                          | Позвонить Сидорову о встрече             |                       |  |
|                     |                                                                                | Подробнее<br>Отложить                    | Завершить             |  |
|                     | 14:30 - 18:30 Звонок: Позвонить Сидорову о встрече Автор: Айдосов А.           | OTRABUTE US BALTY ATLAT                  |                       |  |
|                     | Уведомление<br>15:00                                                           |                                          | $\times$              |  |
|                     | 11:00 - 18:00 Задача<br>16:00                                                  | Проверить, получил ли заказчик КП        |                       |  |
|                     | 17:00                                                                          |                                          |                       |  |
|                     | 18:00                                                                          | Подробнее<br>Отложить                    | Завершить             |  |
|                     | 24:00<br>Уведомление                                                           |                                          | $\times$              |  |
|                     | 10:00 - 16:00 Почта                                                            |                                          |                       |  |
|                     |                                                                                | Отправить на почту отчет                 |                       |  |
| € Справочники       |                                                                                | Подробнее<br>Отложить                    | Завершить             |  |
| [→ Выход            |                                                                                | Еще напоминаний: 1                       | clin <b>Qnet</b> .com |  |

Рис. 20: Рис. 20 Уведомления

# $\Gamma$ лава  $2$

#### Описание компонентов Synergy Customers

#### <span id="page-22-1"></span><span id="page-22-0"></span>2.1 Рекомендации по настройке форм

Общее описание редактора форм, компонентов и их свойств приведено в спецификации на платформу.

Ниже приведены правила и рекомендации к настройке формы для того, чтобы у пользователей был одинаковый опыт их использования как с экранов мониторов, так и с мобильных устройств.

- Создавайте вертикально-ориентированные формы:
	- группируйте поля в таблицы;
	- добавляйте не более 2 компонентов на одну строку;
	- добавляйте заголовок (подпись) над компонентом.
- Настройте единый вид всей формы, используя:
	- единый шрифт и размер текста;
	- отступы как от края формы, так и между компонентами:
		- \* относительные (в  $\%$ ) горизонтальные отступы;
		- \* абсолютные (в пикселях) вертикальные отступы;
- Ответственно подойдите к именованию компонентов:
	- имя компонента должно явно описывать его суть;
	- имя заголовка (подписи) должно содержать в себе имя связанного с ним компонента + суффикс Label.

Подсказка: Компонент для ввода БИН организации лучше назвать crm\_form\_account\_main\_bin, a подпись к такому компоненту - crm form account main binLabel.

• Скройте ненужные и неиспользуемые компоненты (не удаляйте и перенесите в самый низ формы). Эти компоненты могут использоваться в различных функциях / скриптах. Таким образом вы избавитесь от потенциальных проблем и ошибок в дальнейшем использовании продукта.

Все формы в продукте настроены с учетом приведенных рекомендаций. Посмотрите, как они сделаны, и изменяйте их в том же ключе.

Возможные вопросы и проблемы:

1. Как изменить поля в карточках?

## <span id="page-23-0"></span>2.2 Справочник «Стадии сделки»

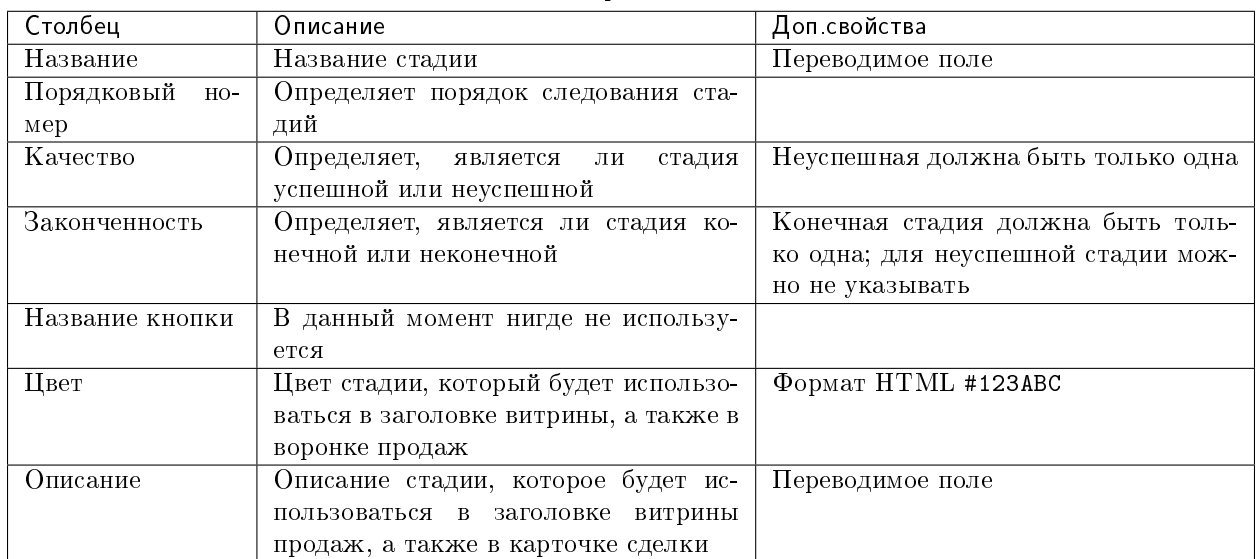

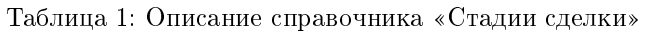

Возможные вопросы и проблемы:

1. Как изменить стадии сделки?

# <span id="page-24-0"></span>2.3 Cправочник «Стадии договора»

| Столбец             | Описание                                | Доп свойства                        |  |  |  |
|---------------------|-----------------------------------------|-------------------------------------|--|--|--|
| Название            | Название стадии                         | Переводимое поле                    |  |  |  |
| Порядковый<br>$HO-$ | Определяет порядок следования ста-      |                                     |  |  |  |
| мер                 | лий                                     |                                     |  |  |  |
| Качество            | Определяет,<br>стадия<br>является<br>ЛИ | Неуспешная должна быть только одна  |  |  |  |
|                     | успешной или неуспешной                 |                                     |  |  |  |
| Законченность       | Определяет, является ли стадия ко-      | Конечная стадия должна быть толь-   |  |  |  |
|                     | нечной или неконечной                   | ко одна; для неуспешной стадии мож- |  |  |  |
|                     |                                         | но не указывать                     |  |  |  |
| Цвет                | В данный момент нигде не использу-      | Формат HTML #123ABC                 |  |  |  |
|                     | ется                                    |                                     |  |  |  |
| Описание            | Описание стадии, которое будет ис-      | Переводимое поле                    |  |  |  |
|                     | пользоваться в карточке договора        |                                     |  |  |  |

Таблица 2: Описание справочника «Стадии договора»

Возможные вопросы и проблемы:

1. [Как изменить стадии договора?](faq.html#id7)

#### <span id="page-24-1"></span>2.4 Cправочник «Стадии лида»

| Столбец              | Описание                                | Доп свойства                        |  |  |  |
|----------------------|-----------------------------------------|-------------------------------------|--|--|--|
| Название             | Название стадии                         | Переводимое поле                    |  |  |  |
| Порядковый<br>$HO -$ | Определяет порядок следования ста-      |                                     |  |  |  |
| мер                  | лий                                     |                                     |  |  |  |
| Качество             | Определяет,<br>является<br>стадия<br>ЛИ | Неуспешная должна быть только одна  |  |  |  |
|                      | успешной или неуспешной                 |                                     |  |  |  |
| Законченность        | Определяет, является ли стадия ко-      | Конечная стадия должна быть толь-   |  |  |  |
|                      | нечной или неконечной                   | ко одна; для неуспешной стадии мож- |  |  |  |
|                      |                                         | но не указывать                     |  |  |  |
| Название кнопки      | В данный момент нигде не использу-      |                                     |  |  |  |
|                      | ется                                    |                                     |  |  |  |
| Цвет                 | Цвет стадии, который будет использо-    | Формат HTML #123ABC                 |  |  |  |
|                      | ваться в заголовке витрины, а также в   |                                     |  |  |  |
|                      | воронке продаж                          |                                     |  |  |  |

Таблица 3: Описание справочника «Стадии сделки»

# <span id="page-24-2"></span>2.5 Импорт данных

Функция импорта, реализованная в продукте, универсальная и позволяет загружать данные из Excel в любой реестр Synergy.

Импорт работает со следующими компонентами формы:

- текстовые однострочные и многострочные поля;
- числовые поля;
- дата/время;
- справочники (выпадающий список, выбор вариантов, переключатель вариантов);
- ссылка на реестр.

Требования к файлу Excel:

- 1. Формат файла: \*.xls.
- 2. Первая строка файла заголовки; далее строки для импорта в записи реестра.

**Примечание:** 1 строка в Excel = 1 запись реестра.

- 3. Столбцы, которые не нужно импортировать обозначить заголовком no.
- 4. Остальные заголовки должны содержать в себе точный код поля формы (например, crm\_form\_account\_main\_adress).
- 5. Для корректного импорта чисел значение поля в файле должно быть в числовом формате.
- 6. Для корректного импорта дат значение поля в файле должно быть в формате даты.
- 7. Для корректного импорта справочников значение поля в файле должно точь-в-точь совпадать с его «наименованием» у справочника.
- 8. Для корректного импорта нескольких значений в компонент выбора вариантов (чекбокс) в файле их нужно прописать в одной ячейке через ; с пробелом.
- 9. Желательно избегать содержания в файле спец.символов json: ", \, \b, \t и т.д.

Использование:

- 1. Заполнить код формы и код реестра, в который будет проводиться импорт. Коды можно взять в конфигураторе.
- 2. Заполнить логин и пароль пользоваться, от имени которого будут выполняться все запросы. Пользователь должен иметь права на все реестры (куда происходит импорт и если в файле имеются ссылки на прочие реестры).
- 3. Если импортируемые записи необходимо запустить по маршруту, требуется поставить галочку «Активировать импортированные записи».
- 4. Если присутсвуют ссылки на реестр обязательно нужно заполнить поле для поиска в формате:

(код компонента на форме, куда производится импорт):(код компонента на форме, на которую указывает компонент ссылки на реестр, по которому должен производится поиск)

Для каждой ссылки на реестр необходимо через запятую с пробелом необходимо указать подобные пары.

- 5. При поиске записей для ссылок на реестр может найтись несколько записей реестра. Укажите в соотвествующем пункте действия на этот случай. Если не найдена ни одна запись, значение останется пустым.
- 6. Выберите заранее подготовленный файл \*.xls и нажмите на кнопку «Импортировать». Импорт начнет в нескольких потоках обрабатывать переданные записи. Следить за процессом можно через логи системы Synergy.

#### <span id="page-26-0"></span>Настройка и кастомизация Synergy Customers

#### <span id="page-26-1"></span>3.1 Можно ли изменить дизайн продукта?

Теги: изменить дизайн, изменить интерфейс.

Уровень: разработчик.

Продукт реализован на платформе Arta Synergy и конструкторе приложений в частности. Данный конструктор приложений обеспечивает дизайн «по умолчанию», используется встроенный framework UIKit.

При этом конструктор приложений позволяет менять дизайн продукта. Для этого необходимо:

- подключить разработчика со знаниями  $HTML/CSS$  и JavaScript;
- в приложении конструктора Customers переопределить стили в ресурсах и свойствах всех используемых компонентов:
	- «CSS Класс» и «Стили» у стандартных компонентов;
	- «НТМL» и «Стили» у пользовательских компонентов.

Совет: Изменить цвета витрины продаж можно без разработчика штатными средствами, см. подробнее здесь.

#### <span id="page-26-2"></span>3.2 Как изменить URL-адрес приложения?

Теги: адрес приложения, URL, /customers.

Уровень: системный администратор.

В качестве примера изменим URL с customers на sales.

- 1. Авторизоваться в Конструкторе приложений и перейти в актуальную версию приложения «Customers 3.0» (с кодом customers).
- 2. Открыть свойства приложения и поменять значение поля URL с дефолтного customers на новое sales.
- 3. Передеплоить приложение.

Вариант 1. В Конструкторе приложений использовать меню Клиент -> Деплой.

Вариант 2. Передеплоить приложение со стороны сервера:

• Перейти в папку deployments:

# cd /opt/synergy/jboss/standalone/deployments

• Выполнить команду:

# touch sales.war.dodeploy

4. Со стороны сервера перейти в конфигурационный файл nginx:

```
# nano /etc/nginx/sites-enabled/synergy-base
```
и поменять дефолтный контекст / customers на новый /sales.

Было customers:

```
location / customers {
        proxy_pass http://127.0.0.1:8080/customers;
ι
```
 $Cmaao$  sales:

```
location /sales {
       proxy_pass http://127.0.0.1:8080/sales;
```
5. Проверить корректность настроек nginx:

# nginx -t

При необходимости исправить ошибки.

6. Если проверка прошла успешно, перезагрузить настройки nginx:

# nginx -s reload

#### <span id="page-27-0"></span>3.3 Как изменить поля в карточках?

Теги: добавить новое поле, изменить заголовок поля, изменить порядок следования полей.

Уровень: аналитик.

Продукт реализован на платформе Arta Synergy и редактора форм в частности. Данный редактор форм обеспечивает гибкую настройку состава полей любых карточек.

1. Авторизоваться в Конфигураторе приложений и перейти в приложение «Customers» (с кодом customers).

- 2. Найти и открыть нужную форму.
- 3. Изменить состав полей и их свойства согласно [рекомендаций.](description.html#id1)

#### <span id="page-28-0"></span>3.4 Как изменить стадии сделки?

Теги: сделка, изменить название стадии, переименовать стадию, изменить порядок следования стадий, изменить описание стадии, добавить новую стадию, удалить стадию.

Уровень: аналитик.

Решение: отредактировать элементы справочника «Стадии сделки».

- 1. Авторизоваться в Конфигураторе приложений и перейти в приложение «Customers» (с кодом customers).
- 2. Найти и открыть справочник «Стадии сделки» (с кодом customers\_dict\_dealStatus).
- 3. Нажать на кнопку «Элементы». Откроется таблица со списком стадий сделок. Для удобства отсортируйте таблицу по столбцу «Порядковый номер».
- 4. Изменить элементы согласно описания справочника [стадий сделок.](description.html#c)

#### <span id="page-28-1"></span>3.5 Как изменить стадии договора?

Теги: договор, изменить название стадии, переименовать стадию, изменить порядок следования стадий, изменить описание стадии, изменить цвет стадии, добавить новую стадию, удалить стадию.

Уровень: аналитик.

Решение: отредактировать элементы справочника «Стадии договора».

- 1. Авторизоваться в Конфигураторе приложений и перейти в приложение «Customers» (с кодом customers).
- 2. Найти и открыть справочник «Стадии договора» (с кодом customers\_dict\_contractStatus).
- 3. Нажать на кнопку «Элементы». Откроется таблица со списком стадий договора. Для удобства отсортируйте таблицу по столбцу «Порядковый номер».
- 4. Изменить элементы согласно описания справочника [стадий договора.](description.html#id5)

#### <span id="page-28-2"></span>3.6 Как изменить стадии лида?

Теги: лид, изменить название стадии, переименовать стадию, изменить порядок следования стадий, добавить новую стадию, удалить стадию.

Уровень: аналитик.

Решение: отредактировать элементы справочника «Стадии лида».

- 1. Авторизоваться в Конфигураторе приложений и перейти в приложение «Customers» (с кодом customers).
- 2. Найти и открыть справочник «Стадии лида» (с кодом customers\_dict\_leadStatus).
- 3. Нажать на кнопку «Элементы». Откроется таблица со списком стадий лида. Для удобства отсортируйте таблицу по столбцу «Порядковый номер».
- 4. Изменить элементы согласно описания справочника стадий лида.